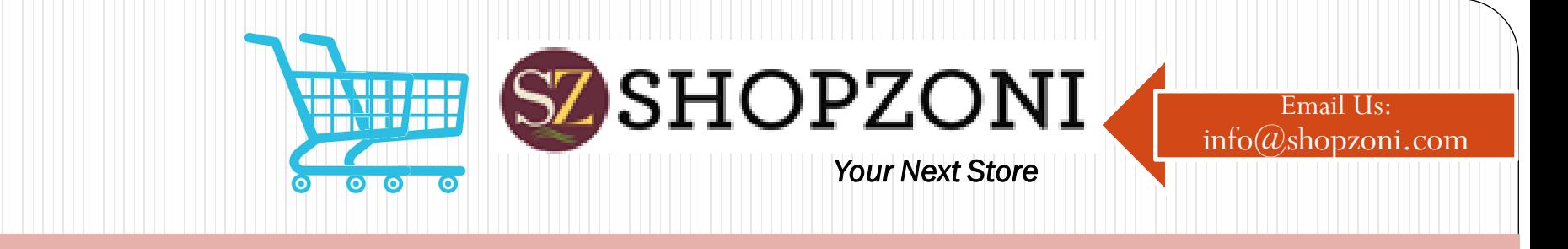

## Welcome to SHOPZONI

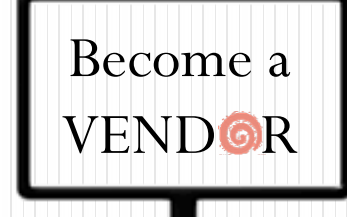

### *A way to Expand Business Digitally*

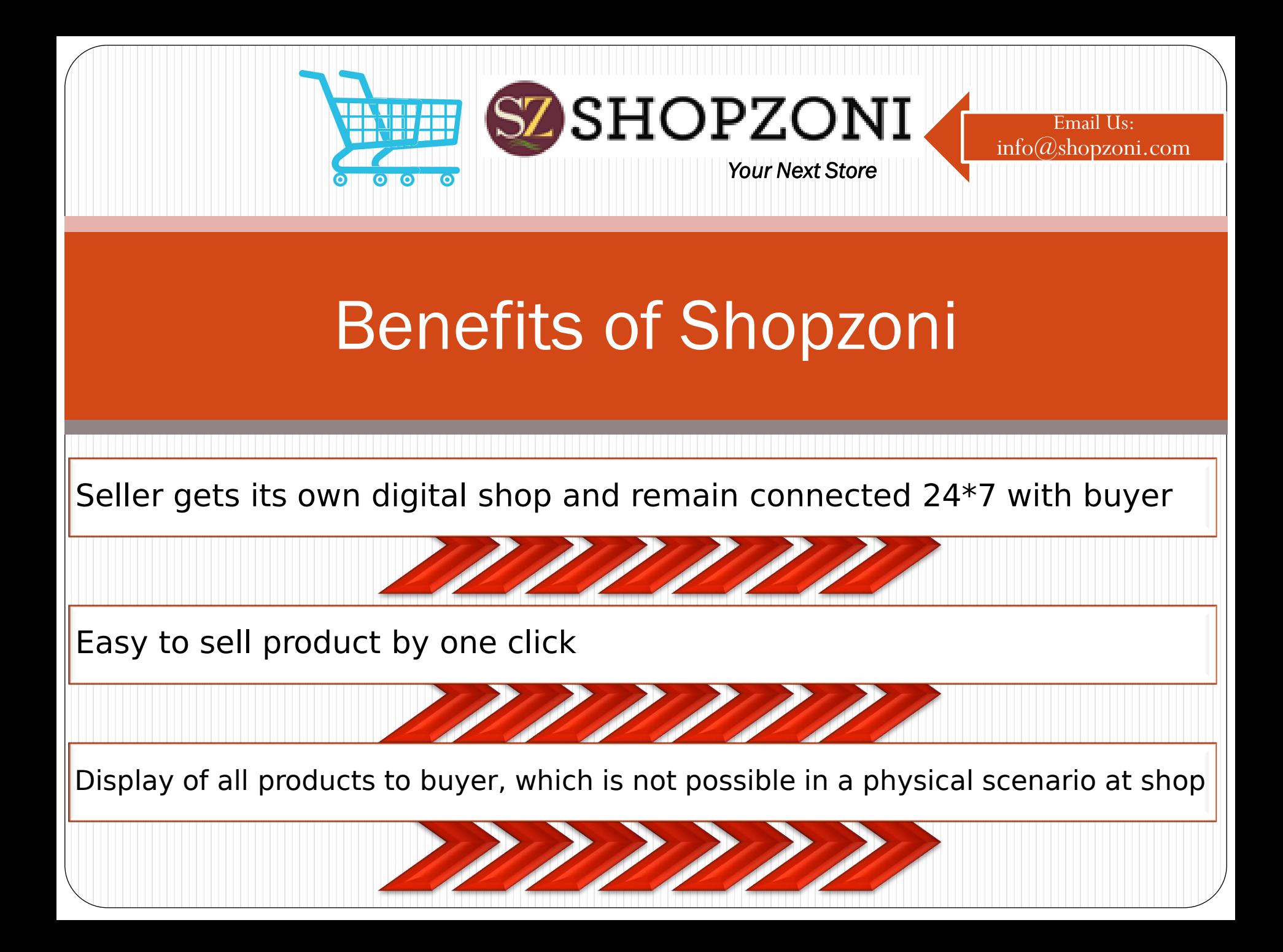

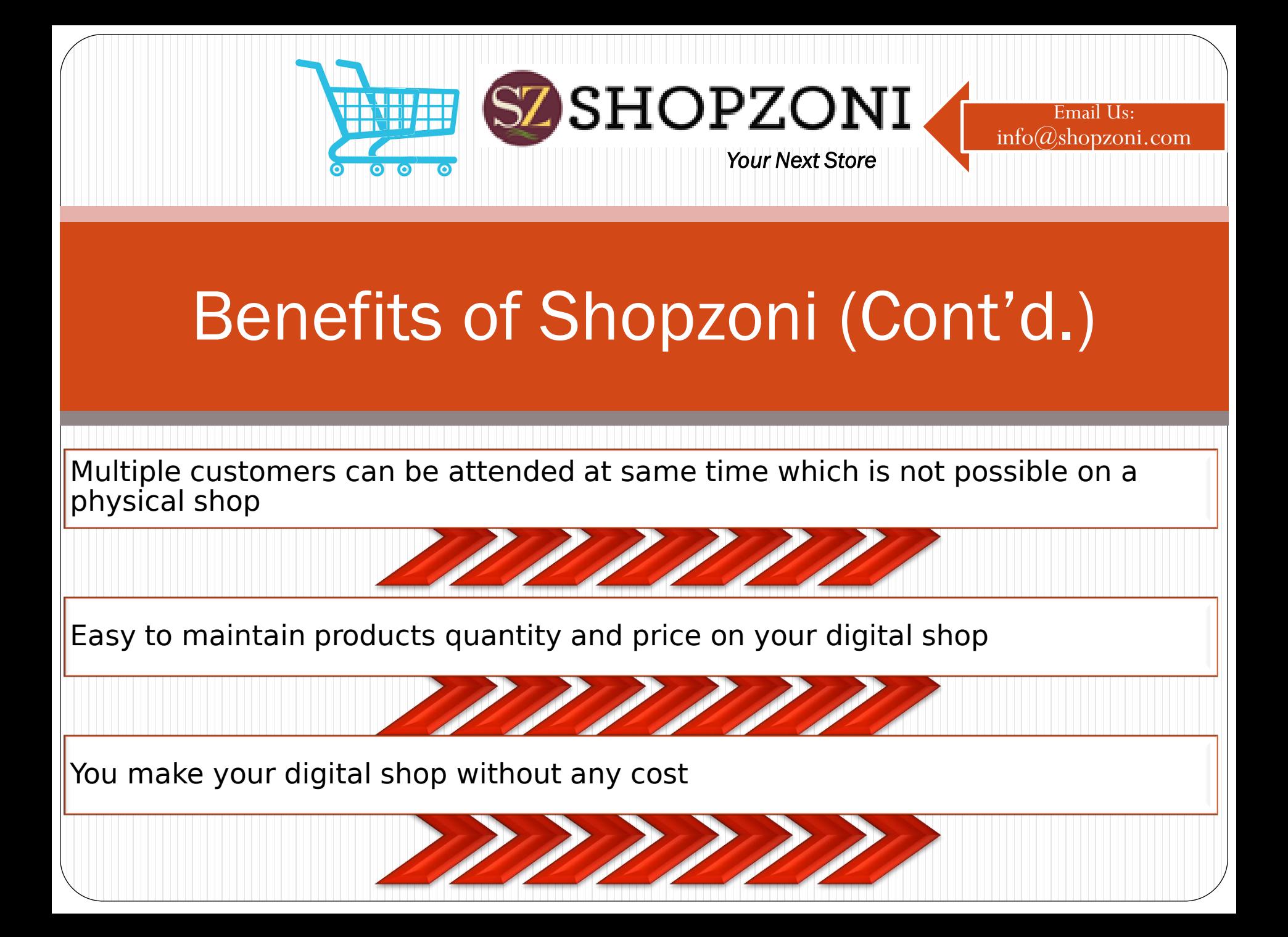

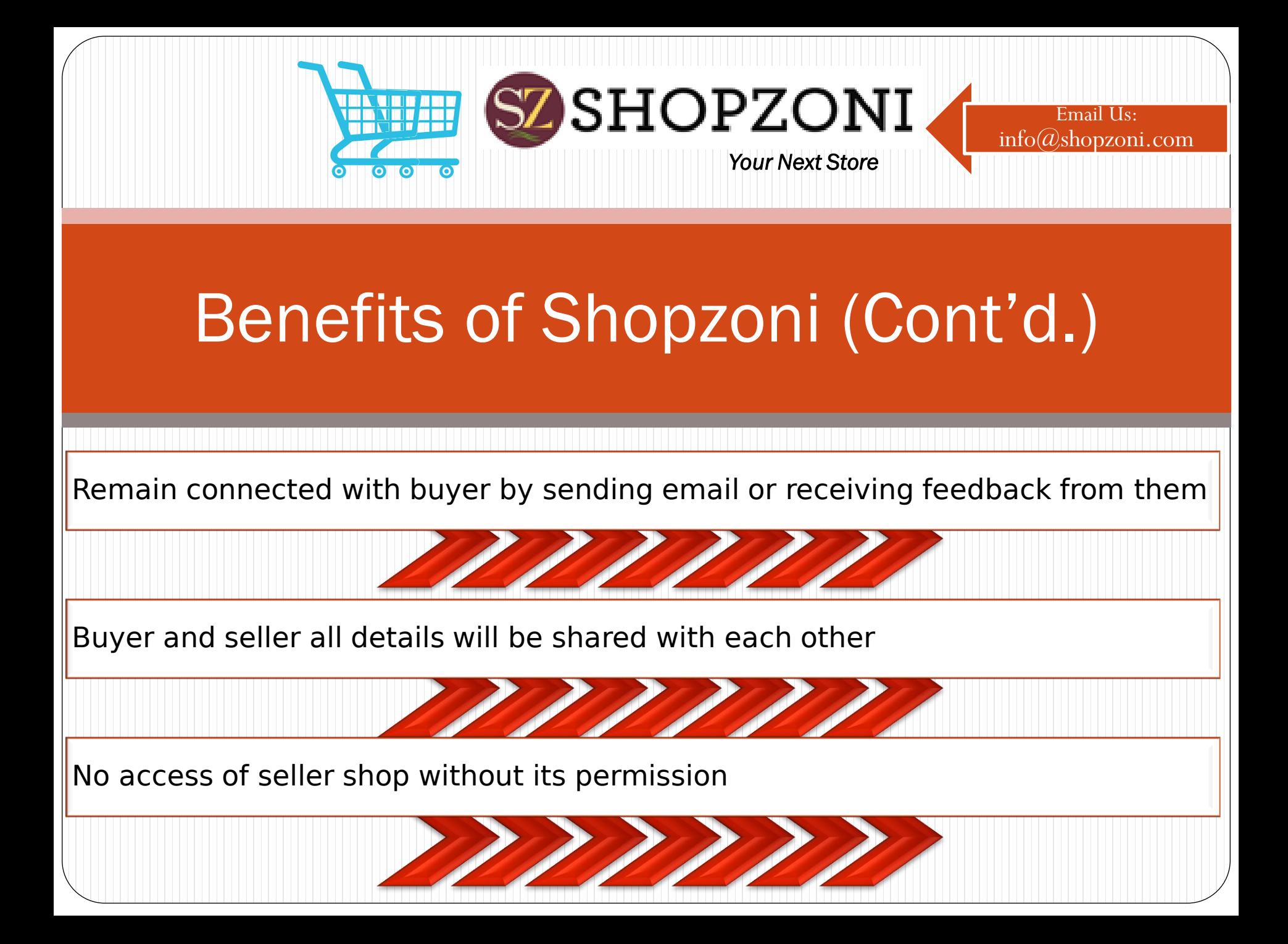

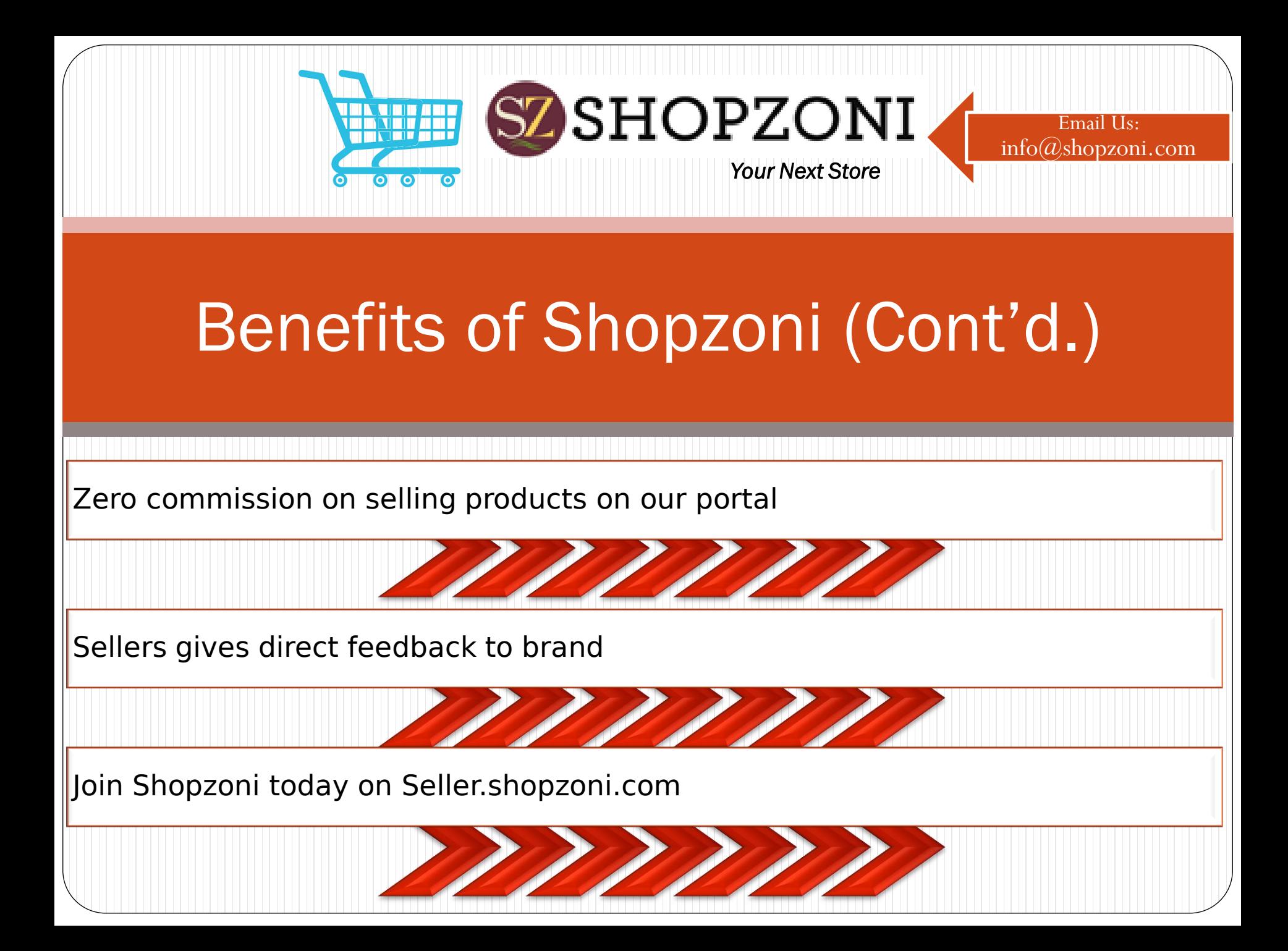

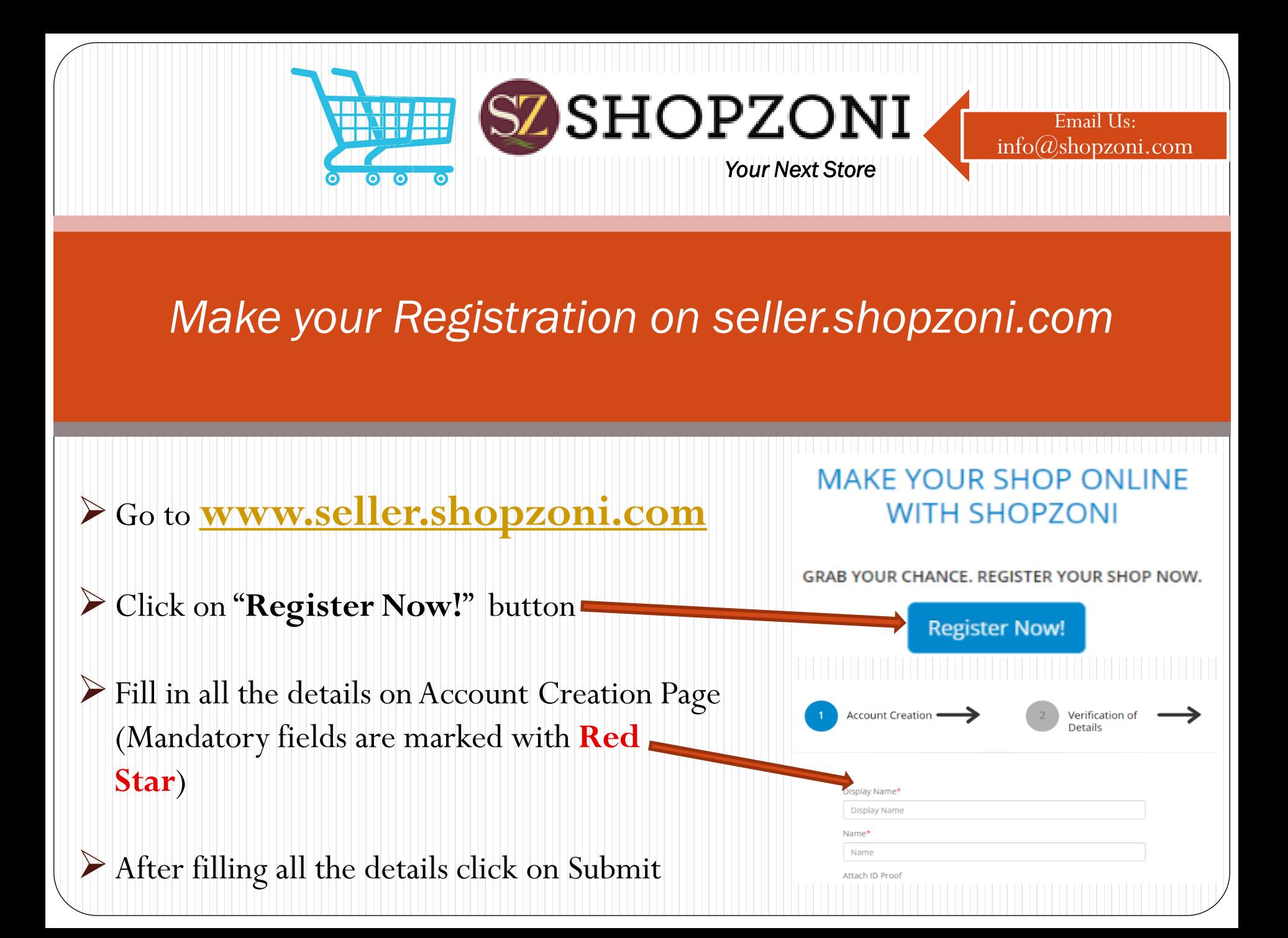

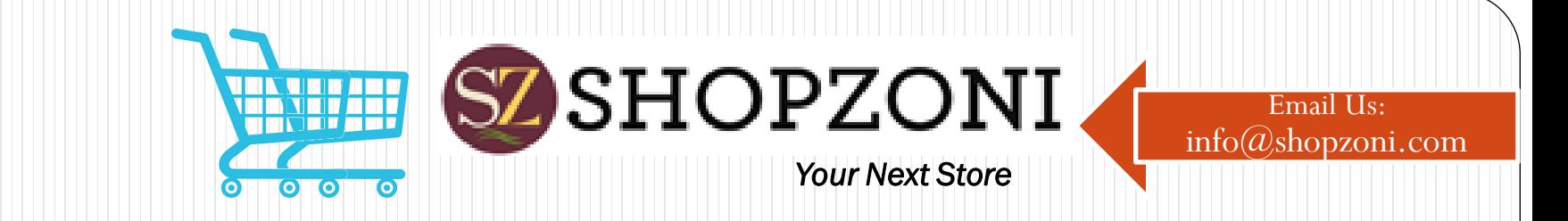

## Activate your Account

 After submission you receive an email from us for the verification of your email. Click on the "**Verification Link**" sent on your email to activate the account. "Below is the Screen shot of the message you will receive after submission"

Your account has been created. To move on to the next step, log in to your mail account and click on the verification link sent to your e-mail. Incase not showing in your inbox please check your spam folder.

Haven't received the mail yet? Click here to Resend.

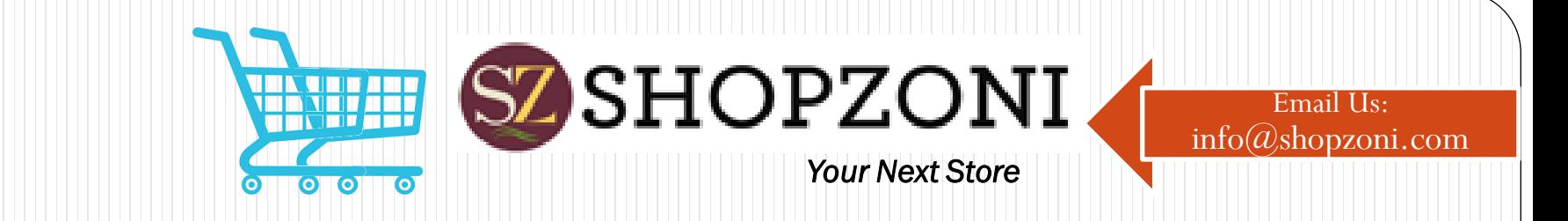

# Login on Seller Page

Post Verification – Login to your account now

 $\triangleright$  After Verification – Login to your seller account

- On seller page you will find these tabs
- Brief of options**:**

Details of your Profile, Option to Edit PROFILE Add Products from Available Brands ADD BRAND WISE PRODUCT View your Added Products YOURS PRODUCT Check Orders, Approve Orders ORDER See Approved Buyer Details **Super Approved Buyers** PROFILE Approve the Buyer Request **DESIGN CONTRACTED** Your Terms and Condition **Server Accepts** TERMS CONDITIONS History of Sent Emails to Buyer's —— **EMAIL HISTORY** المستحدثات المستحدث المستحدث

**DASHBOARD** 

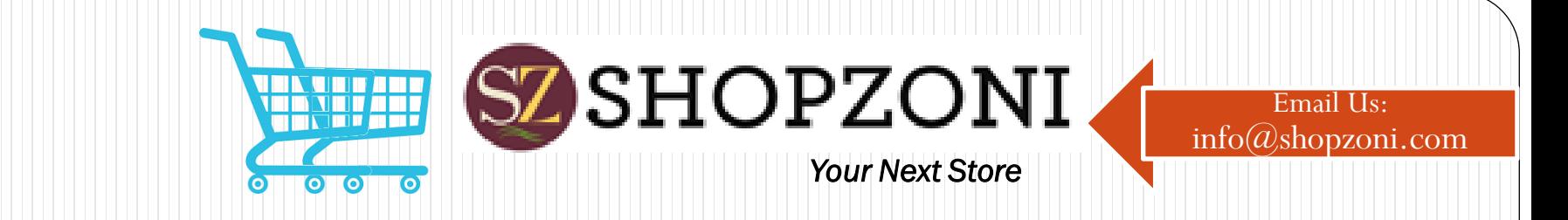

### Detail of Tabs

### > PROFILE

**Edit Profile** - You can modify your details, except your Email address and Business name

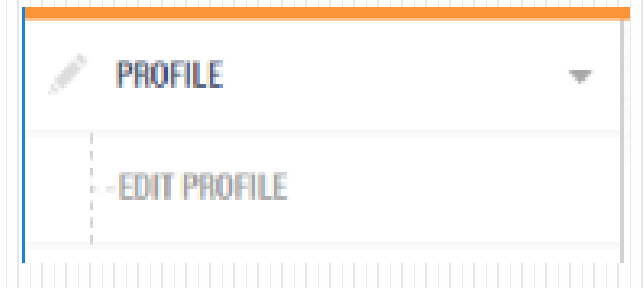

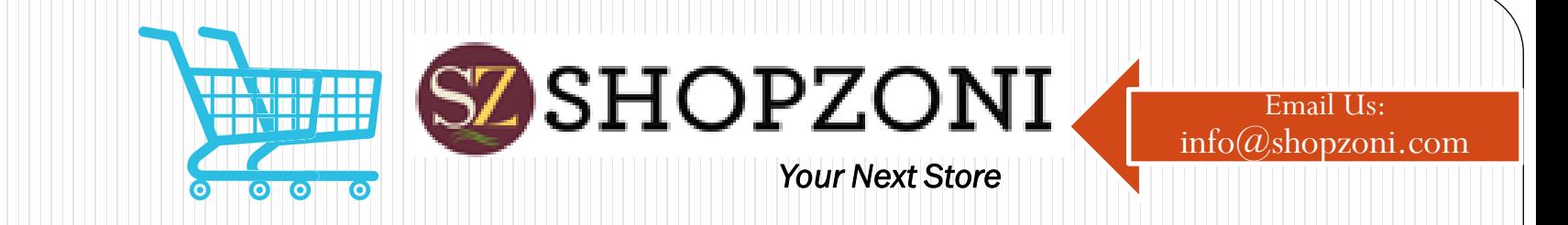

### ADD BRAND WISE PRODUCT

- **Brand Wise Product**  You can add different products from available brands. To add click on "**Sell Yours**" button, shown under "**Actions**" and the same will be added on "**Yours Product**" list.
- **Further,** you can edit price and make status active of the product from "**Yours Product**" tab to show on your shop.

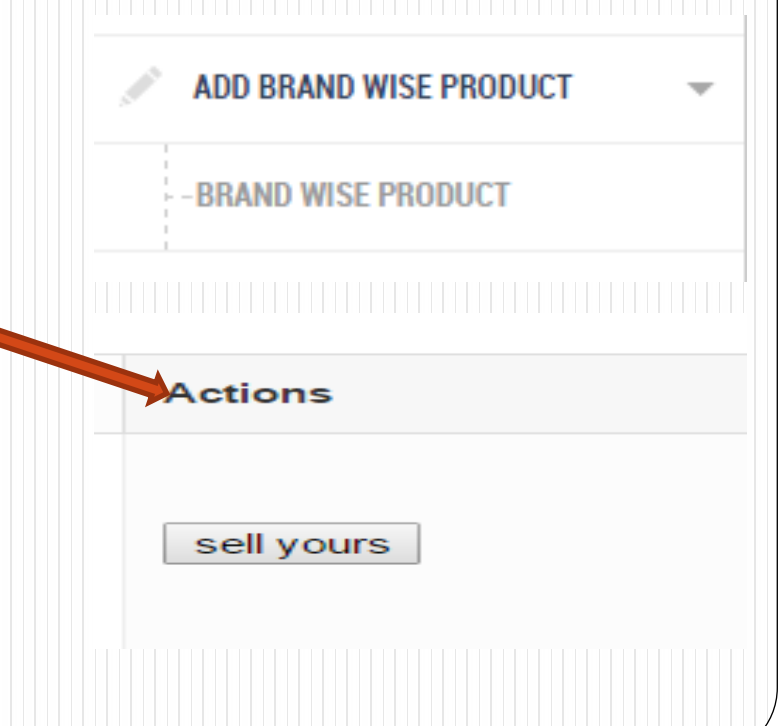

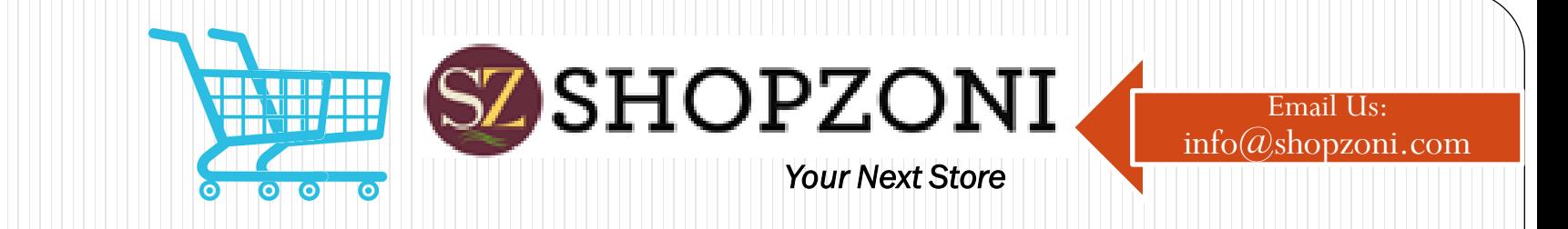

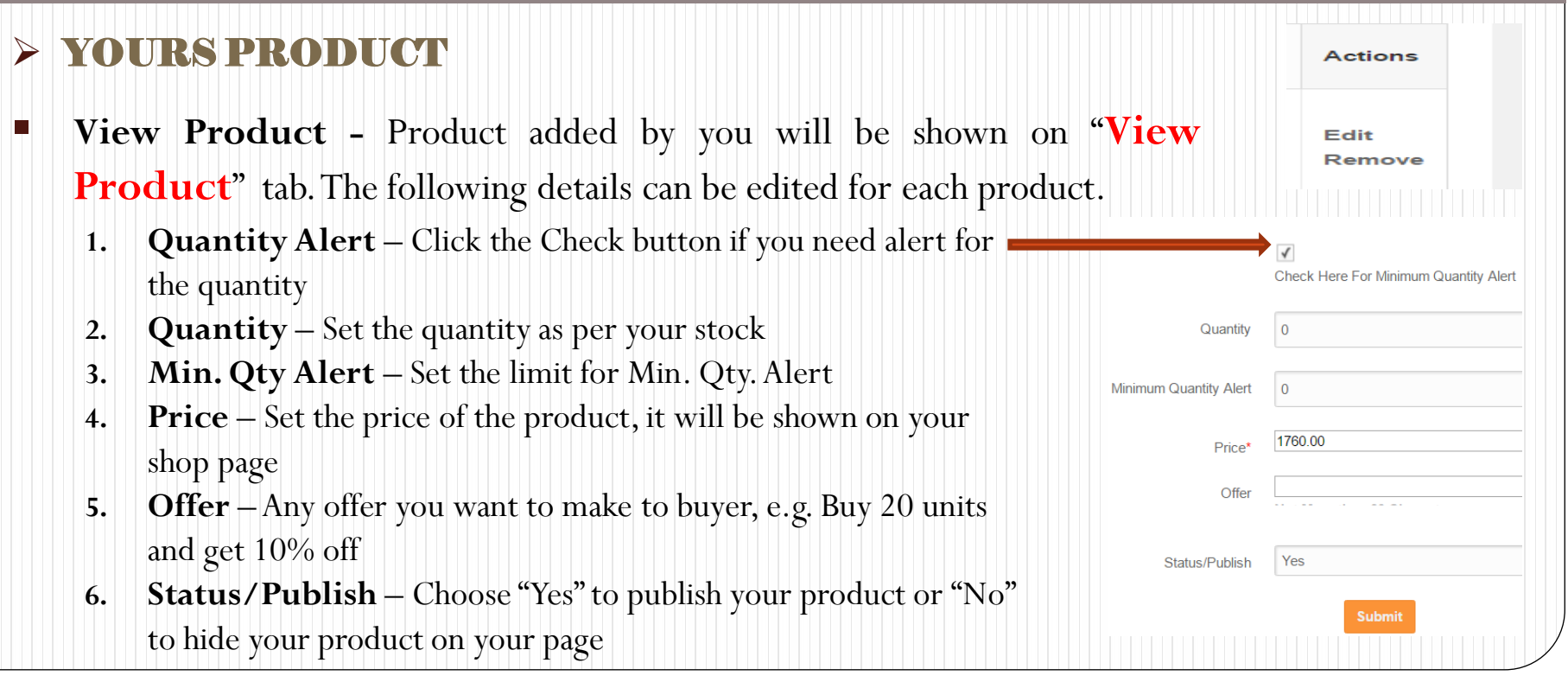

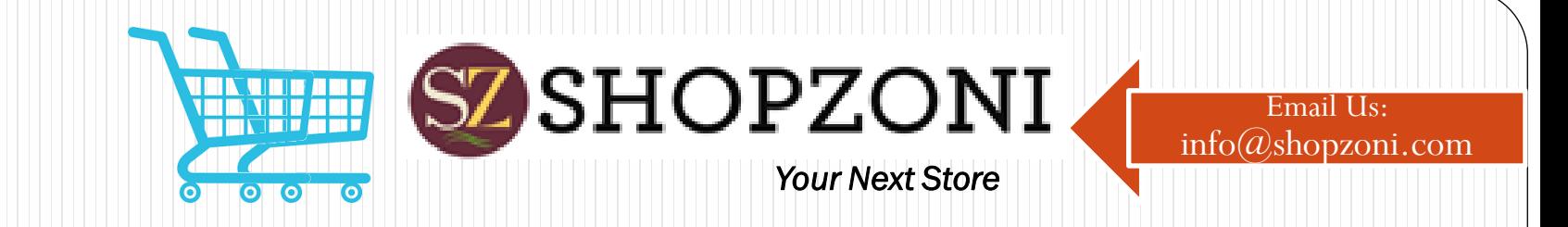

#### **CORDER**

**View Order -**You can see orders, made by buyers on your page along with the details of the buyer. To view and approve the order click on "**View**" button and "**Approve**" the order. The order will only be confirmed when you approve the order. You can send an e-mail to the Buyer regarding the status of the order (Pending or Approved) by clicking on the "Send Mail" button

**Approved Order –** It shows list of the approved order by you

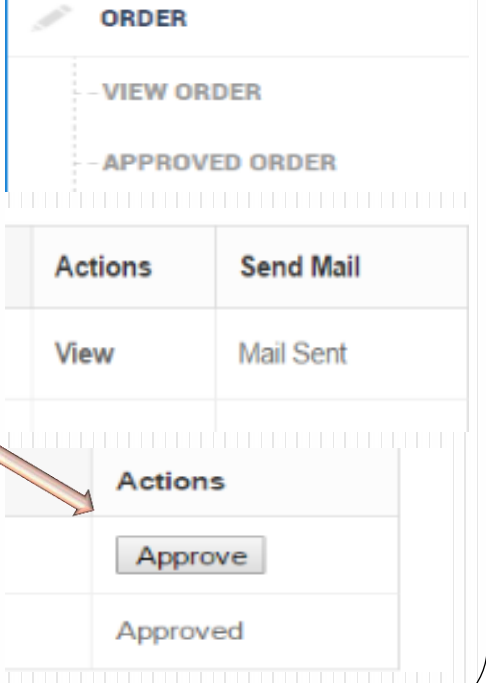

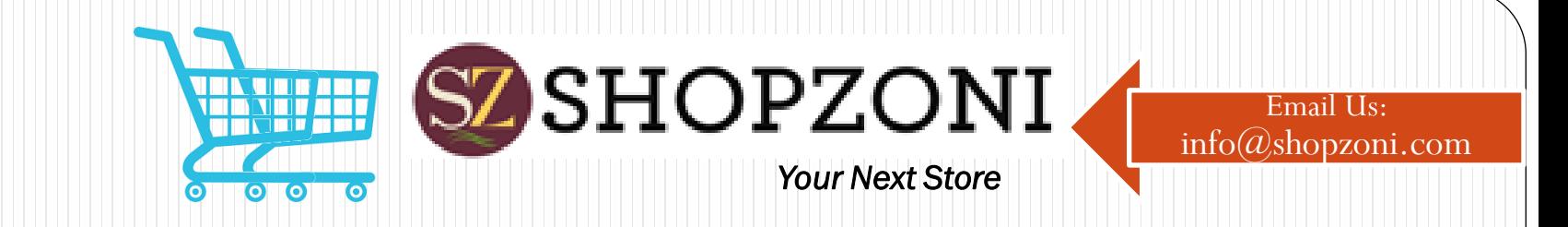

### > BUYER REQUEST

 **View Buyer Request –** Buyer should send a request to you to see your shop. By approving its request you authorize him to see your shop. After approval buyer can check all the products of your shop. The request of the buyer will be shown here.

 To approve the buyer click on "**Approve**" button. Once approved, it will be visible in your Buyer List

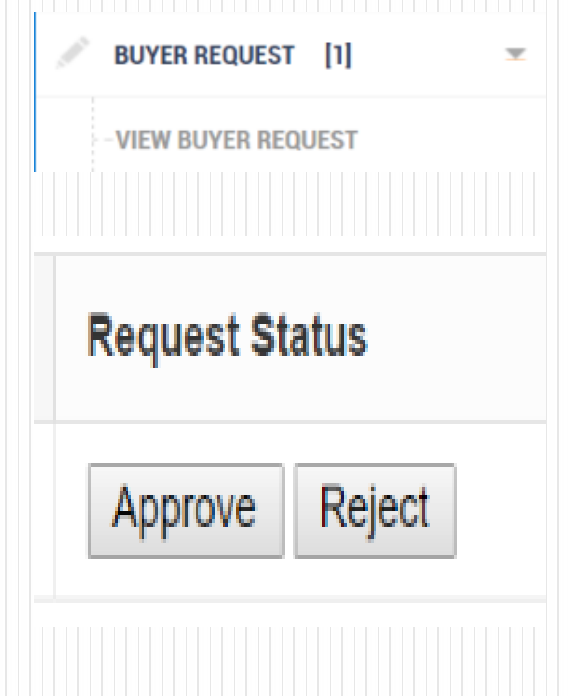

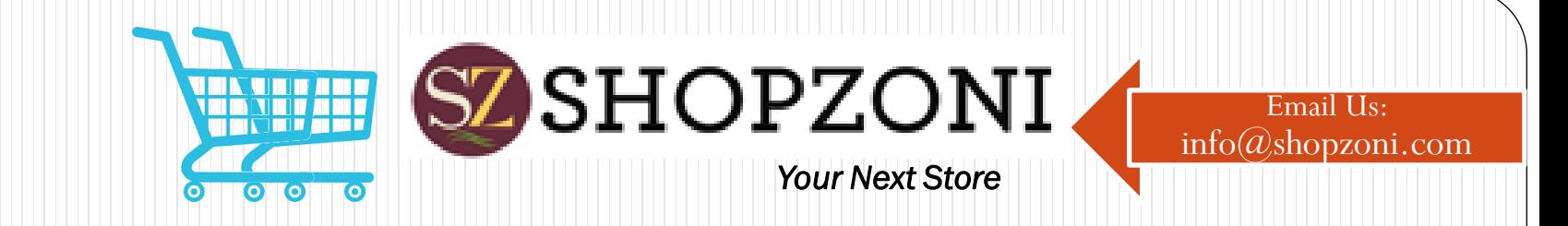

### BUYER'S PROFILED

 **Compose –** You can compose an e-mail and send this to the people. It helps you in sending an information about product, offers you like to provide to them, promotion of the product and any other detail as per your requirement.

Here you can select e-mail from available list of Approved Buyer by clicking on "**View Buyer**" and insert other E-mail ID's also.

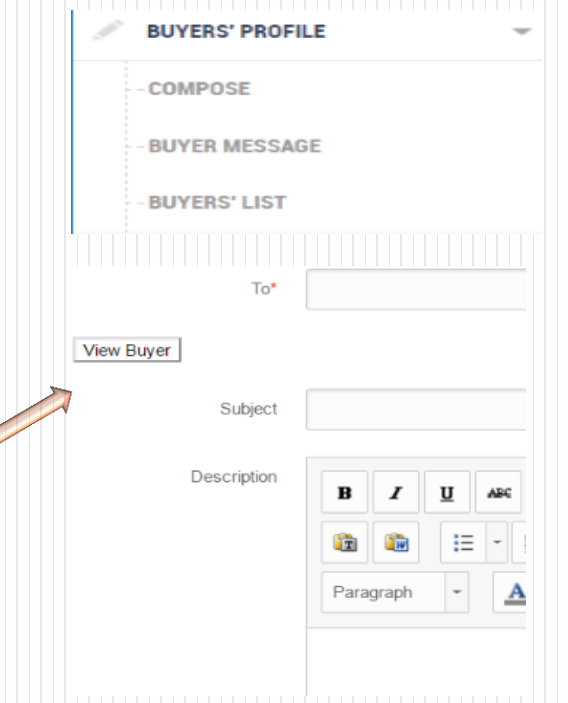

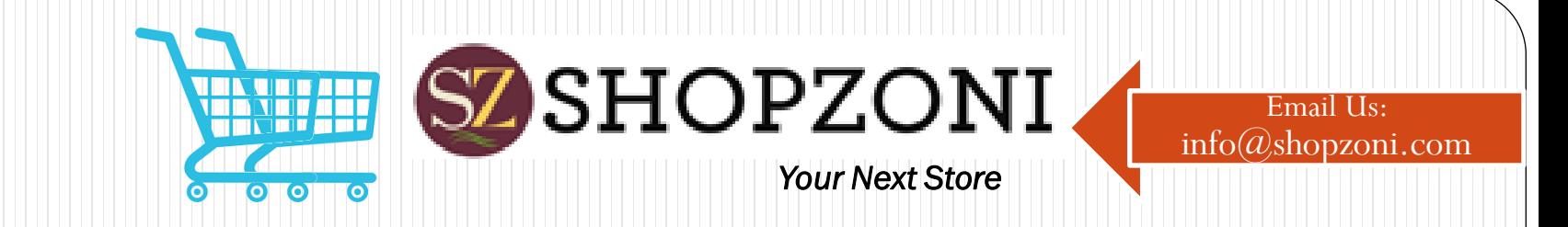

### BUYER'S PROBILE

- **Buyer Message –** It shows message sent by Buyer. With the help of it they can connect with you and ask questions or inquire about products from you.
- **Buyer List –** It shows the list of the Approved Buyers, along with their details. Here you can activate or deactivate your buyer whenever you feels so. To activate or deactivate click on the "Status" Button in the buyer row.

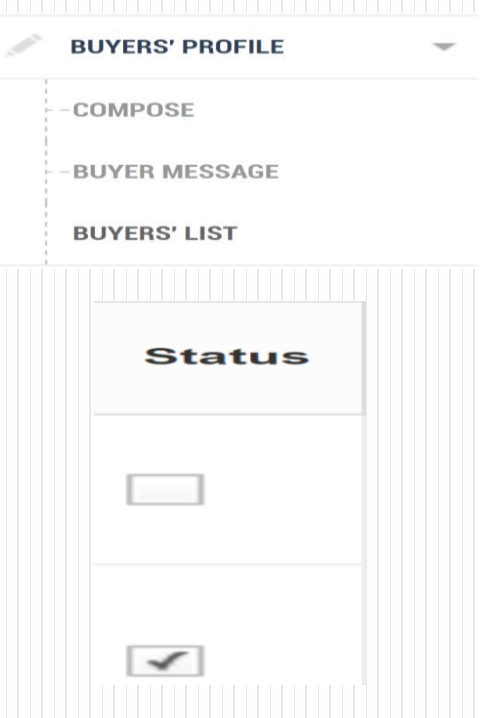

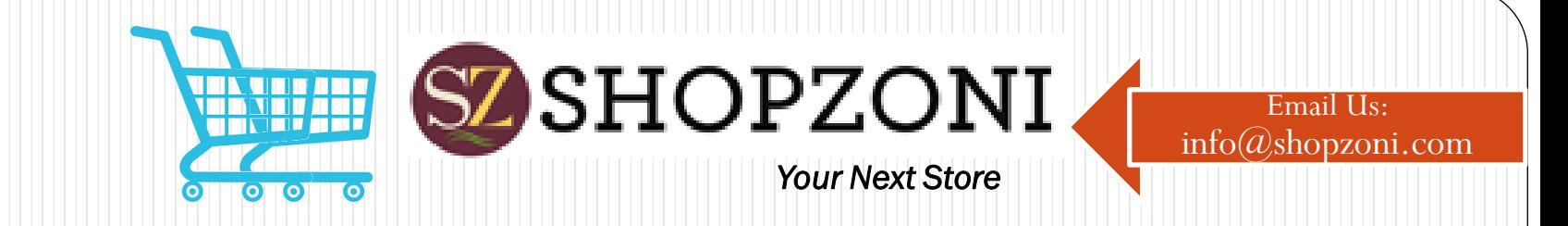

### TERMS & CONDITION (T&C) **–** Mention

your all Terms & Condition of your shop for your buyers like buying of products, return policy, delivery terms, payment policy, warranty etc.…

Therefore buyer can read your all terms and condition before buying from your shop.

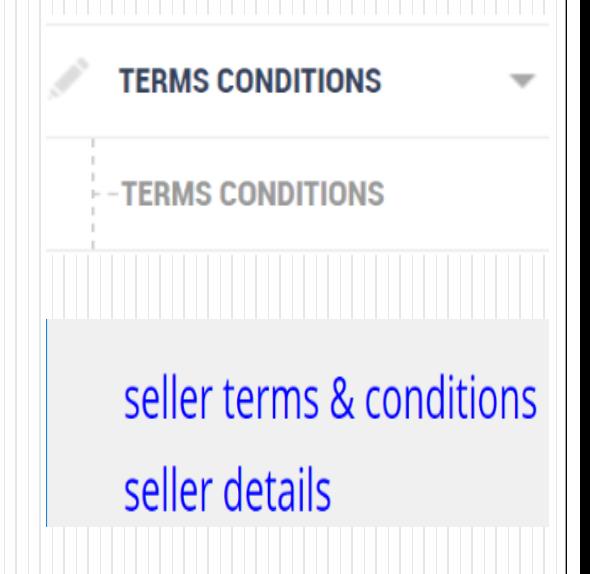

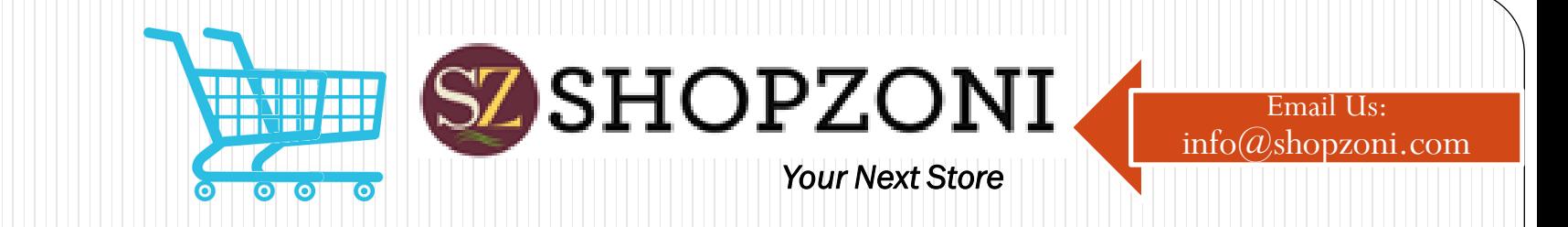

> **EAMIL HISTORY** - History of all sent emails is shown under this tab. You can check the details of the e-mail sent by clicking on the "**View Message**" button

It helps in keeping a record of e-mail sent to the buyer.

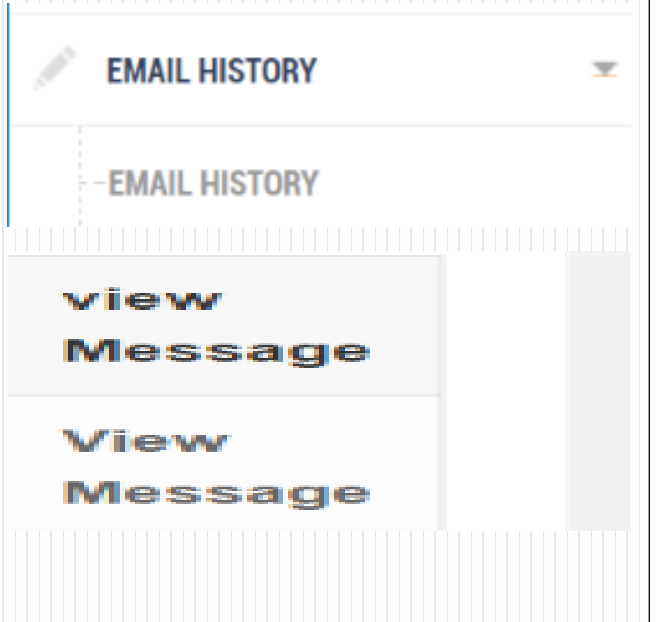